# Using Microsoft Teams for Meeting

## Create a Teams Meeting

- Login to Microsoft Office 365 Portal via one of the following links: Staff - <u>http://office365.ln.edu.hk</u> Student - <u>http://office365.ln.hk</u>
- 2. Sign in using your Lingnan account and password (2FA applies).

| 会 Lingnan 嶺 南 大<br>University 翻 Hong | 9 Kong |
|--------------------------------------|--------|
|                                      |        |
| Sign in with your Lingnan account    |        |
| itsc                                 |        |
|                                      |        |
|                                      |        |
| <br>+                                |        |
| ······<br>P<br>Sign in               |        |

3. Click the Teams icon.

| Good mo           | rning         |          |      |       |            |         |            | Install Office |
|-------------------|---------------|----------|------|-------|------------|---------|------------|----------------|
| +                 | o             | <b>a</b> | w    | ×     | •          |         | 4          | <b>uj</b> ji   |
| Start new         | Outlook       | OneDrive | Word | Excel | PowerPoint | OneNote | SharePoint | Teams          |
| N                 | $\rightarrow$ |          |      |       |            |         |            |                |
| Class<br>Notebook | All apps      |          |      |       |            |         |            |                |

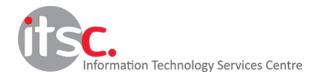

4. Click "Calendar" on the left menu.

|               | Ľ     |              | Search for or typ             | e a command     |
|---------------|-------|--------------|-------------------------------|-----------------|
| L<br>Activity | Ē     | Calendar     |                               |                 |
| E             |       | Today < >    | April 2020 $ \smallsetminus $ |                 |
| iii<br>Teams  |       | 20<br>Monday | 21<br>Tuesday                 | 22<br>Wednesday |
| Assignments   | 10:00 |              |                               |                 |
| Calendar      | 11:00 |              |                               |                 |
| Files         | 12:00 |              |                               |                 |
|               |       |              |                               |                 |

5. Click "New meeting" at upper right hand side.

|       | Calendar          |               |                 | Î Meet now        | $+$ New meeting $ $ $\vee$ |
|-------|-------------------|---------------|-----------------|-------------------|----------------------------|
|       | Today < > April 2 | 2020 ~        |                 | You're up to date | e! 📋 Working Week 🗸        |
|       | 20<br>Monday      | 21<br>Tuesday | 22<br>Wednesday | 23<br>Thursday    | 24<br>Friday               |
| 1:00  |                   | Meeting Join  |                 |                   |                            |
| 12:00 |                   |               |                 |                   |                            |
| 13:00 |                   |               |                 |                   |                            |

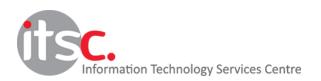

#### 6. Enter the meeting details.

You are recommended to provide your meeting with a detailed topic. For example, department name/Meeting purpose on DD/MM/YYYY

|          | New meeting Details           | Scheduling Assistant         |                       |
|----------|-------------------------------|------------------------------|-----------------------|
| Time     | zone: (UTC+08:00) Beijing, Ch | ongqing, Hong Kong, Urumqi 🗸 |                       |
| Ø        | Add title                     |                              |                       |
| d₀<br>[] | Add required attendees        |                              | + Optional            |
| ÷        | 21 Apr 2020                   | 11:00 V > 21 Apr 2020        | 11:30 🗸 30m 🌑 All day |
| Ģ        | Does not repeat 🛛 🗸           |                              |                       |
|          | Add channel                   |                              |                       |

#### 7. To add attendees, type the email of the attendee(s) in the attendees field.

| Q0 | itschelpdesk                            | + Optional    |         |
|----|-----------------------------------------|---------------|---------|
| Ē  | Lingnan ITSC Helpdesk<br>(ITSCHELPDESK) | 11:30 ~ 30m • | All day |
| Ø  | Does not repeat 🛛 🗸                     |               |         |

#### 8. Select the address found and it will added to your attendee list.

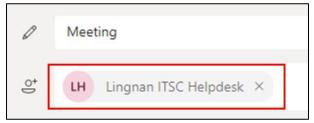

9. Click the "Send" button at upper right hand side to save the meeting details and send meeting invitations to attendee(s).

|        | New meeting Details Scheduling Assistant                                   |            | ▷ Send Close |
|--------|----------------------------------------------------------------------------|------------|--------------|
| Time : | zone: (UTC+08:00) Beijing, Chongqing, Hong Kong, Urumqi $ \smallsetminus $ |            |              |
| Ø      | Meeting                                                                    |            |              |
| 히      | LH Lingnan ITSC Helpdesk ×                                                 | + Optional |              |

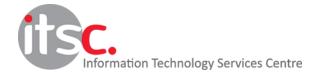

10. An invitation email will be sent to the attendees.

| Tue 4/21/2020 11:<br>Lingnan ITSC Help |                      |       |               | 4                | 5       | ≪ – |
|----------------------------------------|----------------------|-------|---------------|------------------|---------|-----|
| 🛱 Meeting                              |                      |       |               |                  |         |     |
| U Tue 4/21/20                          | 020 11:00 AM - 11:30 | AM    |               |                  |         |     |
| No conflicts                           |                      |       |               |                  |         |     |
| 🗮 RSVP to th                           | nis event            |       |               | Email o          | rganize | r 💽 |
| Add a messa                            | ge to ITSC (option   | al)   |               |                  |         |     |
| ✓ Yes                                  | ? Maybe              | × No  | • Propose new | $\prime$ time $$ |         |     |
|                                        |                      |       |               |                  |         |     |
|                                        |                      |       |               |                  |         |     |
| Join Microso                           | oft Teams Me         | eting |               |                  |         |     |
|                                        |                      |       |               |                  |         |     |

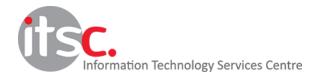

#### 11. With the invitation email, attendees can

Г

- I. Accept the meeting invitation and add to their calendar, or
- II. Reject the meeting invitation, or
- III. Join the meeting by clicking "Join Microsoft Teams Meeting".

| Meeting   Tue 4/21/2020 11:00 AM - 11:30 AM     No conflicts     RSVP to this event   Email organizer   Add a message to ITSC (optional)     Yes     Maybe     No     Propose new time ~     I, II | <ul> <li>Tue 4/21/2020 11:00 AM - 11:30 AM</li> <li>No conflicts</li> <li>RSVP to this event</li> <li>Email organizer </li> <li>Add a message to ITSC (optional)</li> </ul> | <ul> <li>Tue 4/21/2020 11:00 AM - 11:30 AM</li> <li>No conflicts</li> <li>RSVP to this event</li> <li>Email organizer </li> <li>Add a message to ITSC (optional)</li> </ul> | <ul> <li>Tue 4/21/2020 11:00 AM - 11:30 AM</li> <li>No conflicts</li> <li>RSVP to this event</li> <li>Add a message to ITSC (optional)</li> <li>Yes ? Maybe × No  Propose new time ~ I, II</li> </ul> | 0 | ITSC<br>Tue 4/21/2020 11:05 AM<br>Lingnan ITSC Helpdesk ⊗ | ,    | 5        |      | $\rightarrow$ |
|----------------------------------------------------------------------------------------------------|----------------------------------------------------------------------------------------------------|----------------------------------------------------------------------------------------------------|----------------------------------------------------------------------------------------------------|---|-----------------------------------------------------------|------|----------|------|---------------|
| No conflicts       RSVP to this event       Add a message to ITSC (optional)                                                                                                    | No conflicts       RSVP to this event       Email organizer       Add a message to ITSC (optional)                                                                          | No conflicts       RSVP to this event       Email organizer       Add a message to ITSC (optional)                                                                          | No conflicts   RSVP to this event   Add a message to ITSC (optional)     Yes   Maybe   X No   Propose new time ×     I, II                                                                            |   | T Meeting                                                 |      |          |      |               |
| RSVP to this event     Email organizer       Add a message to ITSC (optional)                                                                                                    | RSVP to this event   Email organizer     Add a message to ITSC (optional)                                                                                                   | RSVP to this event   Email organizer     Add a message to ITSC (optional)                                                                                                   | RSVP to this event Email organizer     Add a message to ITSC (optional)     Yes ? Maybe     Yes ? Maybe     Yes ? I, II                                                                               |   | L Tue 4/21/2020 11:00 AM - 11:30 AM                       |      |          |      |               |
| Add a message to ITSC (optional)                                                                                                    | Add a message to ITSC (optional)                                                                                                    | Add a message to ITSC (optional)                                                                                                    | Add a message to ITSC (optional)                                                                                                    |   | No conflicts                                              |      |          |      |               |
|                                                                                                    |                                                                                                    |                                                                                                    | ✓ Yes ? Maybe × No ③ Propose new time ✓ I, II                                                                                                    |   | RSVP to this event Email of                               | orga | inize    | er 🗨 | D             |
| ✓ Yes     ? Maybe     × No     ⊙ Propose new time ∨     I, II                                                                                                    | ✓ Yes     ? Maybe     × No     ⊙ Propose new time ∨     I, II                                                                                                    | ✓ Yes     ? Maybe     × No     ⊙ Propose new time ∨     I, II                                                                                                    |                                                                                                    |   | Add a message to ITSC (optional)                          |      |          |      |               |
|                                                                                                    |                                                                                                    |                                                                                                    |                                                                                                    | Г | Ves 2 Maybe X No () Propose new time X                    |      | 1.       |      |               |
|                                                                                                    |                                                                                                    |                                                                                                    |                                                                                                    | L |                                                           |      | <b>'</b> | , 11 |               |
| Join Microsoft Teams Meeting                                                                                                    | Join Microsoft Teams Meeting                                                                                                    | Join Microsoft Teams Meeting                                                                                                    |                                                                                                    | Г | Join Microsoft Teams Meeting                              |      |          |      |               |

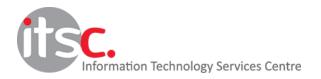

# **Change Your Meeting Options**

- 1. Login to Microsoft Teams.
- 2. Click "Calendar" on your left hand side.
- 3. Click on the scheduled meeting.

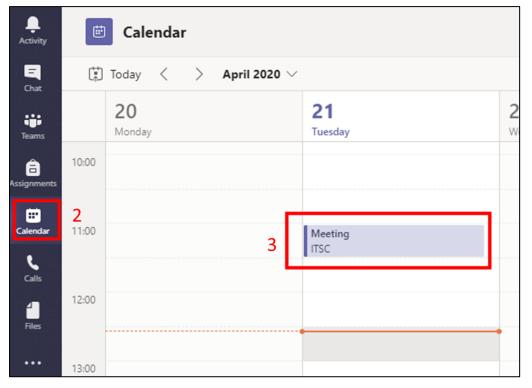

4. Click the "Meeting options" in "Details" tab.

|         | Vleeting Chat Files           | Details Scheduling       | g Assistant Meeting note  | es Whiteboard       |             |
|---------|-------------------------------|--------------------------|---------------------------|---------------------|-------------|
| × Ca    | ancel meeting Time zo         | <br>ne: (UTC+08:00) Beij | ing, Chongqing, Hong Kong | g, Urumqi 🗸 Meeting | options     |
| Ø       | Meeting                       |                          |                           |                     |             |
| o,<br>1 | LH Lingnan ITSC Helpo         | desk ×                   |                           |                     | + Optional  |
| ÷       | 21 Apr 2020                   | 11:00 ~                  | → 21 Apr 2020             | 11:30 ~ 30          | m 🌒 All day |
| 9       | Suggested: 13:00-13:30 13:30- | 14:00 14:00-14:30        |                           |                     |             |

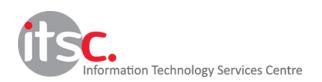

5. A webpage will be popped up with the meeting options. You may need to login with your Lingnan account when prompted.

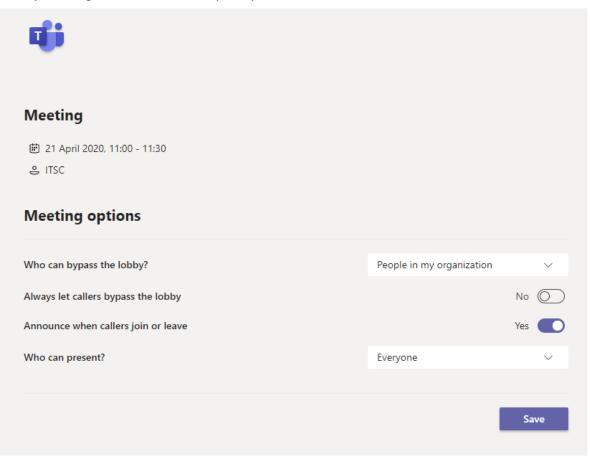

6. Click the "Save" button to save your changes.

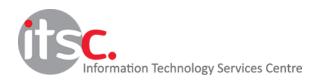

### Meeting Options

### "Who can bypass the lobby?"

The lobby helps keep participants waiting outside your meeting like a waiting room. This option controls who can directly join the meeting.

- Everyone Everyone can access the meeting directly
- People in my organization (Default) user accounts with the same email domain (e.g. @In.edu.hk for staff and @In.hk for student)
- People in my organization and trusted organizations includes both staff and student attendees

Please note that participants in the same organization as the organizer can always enter the meeting directly, there is no option to force "All participants" to wait at the lobby.

"Always let callers bypass the lobby" – Let attendees via telephone calls to bypass the lobby "Announce when callers join or leave" – Notify host when there is an attendee join or leave the meeting by telephone calls

"Who can present?" – Define who can present in the meeting

- Everyone (Default) anyone in the meeting can present
- People in my organization user accounts with the same email domain, (e.g. @In.edu.hk for staff and @In.hk for student)
- Specific people dedicated person(s) in your attendees list
- Only me Only the organizer can present

-- End --

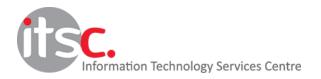